# **1 GLG Graphics Builder Quick Reference Guide**

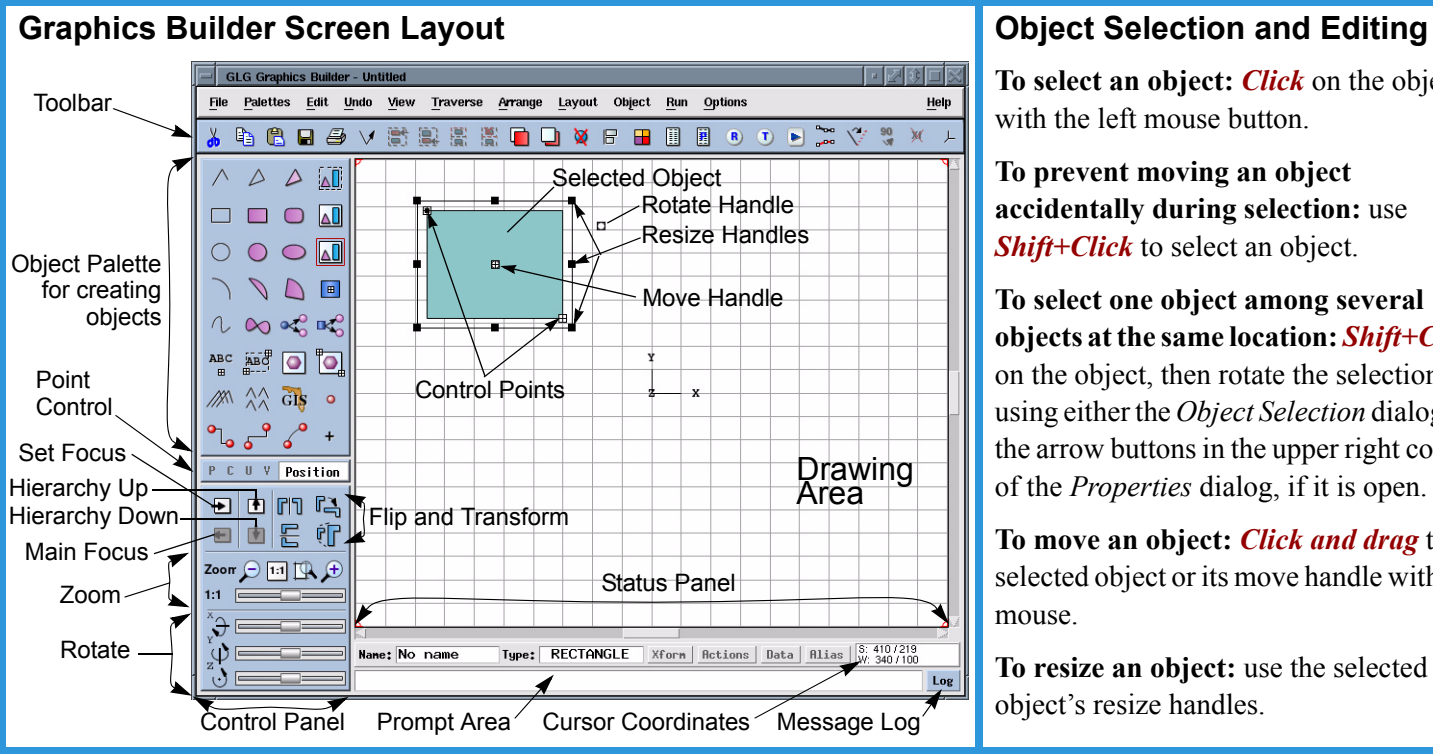

**To select an object:** *Click* on the object with the left mouse button.

**To prevent moving an object accidentally during selection:** use *Shift+Click* to select an object.

**To select one object among several objects at the same location:** *Shift+Click* on the object, then rotate the selection using either the *Object Selection* dialog, or the arrow buttons in the upper right corner of the *Properties* dialog, if it is open.

**To move an object:** *Click and drag* the selected object or its move handle with the mouse.

**To resize an object:** use the selected object's resize handles.

### **Editing Object Properties**

**To edit properties of the selected object:** Use the *Properties* toolbar button to open the *Properties Dialog*. Edit properties in-place, or click on the ellipses  $\ldots$  button next to the property to open its *Attribute Dialog* containing menus and palettes.

To quickly change properties of the selected object: Use the *Edit Toolbox* **T** toolbar button to open the *Edit Toolbox*. Select the property on the left side, then select its value from a palette on the right.

**To add a gradient, shadows or arrowheads to an object:** click on the *Add Rendering* button in the object's *Properties Dialog*, then edit the object's rendering properties.

### **Editing Color Properties**

**To try multiple colors from a color palette:** click and drag the mouse in the palette.

**To enter color RGBs in 0-255 range:** Use the *Options, Color Options, 255 Color Display* menu option (default range is 0-1).

**To change color palettes:** *Shift+Click* in the color palette for pastel colors, *Ctrl+Click* for custom colors. Edit the *glg\_config* file to increase the number of colors.

## **Adding Dynamics**

**To add** *Move***,** *Rotate* **or** *Scale* **dynamics to an object:** select the object and use the *Add Dynamics* toolbar button or the *Add Dynamics* button in the object's *Properties Dialog*.

**To add Color, Visibility and other attribute dynamics:** use the ellipses  $\ldots$  button next to the attribute to open its *Attribute Dialog*, then use the *Add Dynamics* button.

# **Editing Control Points**

**To move a control point:** *Click and drag* the point with the mouse.

**To edit a control point's coordinates:** *Shift+Click* on the point to open the *Control Point Dialog*, then enter the point's coordinates in the *Value* text box.

**To move a control point by a few pixels:** *Shift+Click* on the point and use directional arrows in the *Point Dialog*.

**To move or resize an object by a few pixels:** *Shift+Click* on the move or resize handle and use the directional buttons.

**To position an object's center at exact coordinates:** *Shift+Click* on the move handle and enter new coordinates for the object's center in the *Position* text box.

# **Navigating the Object Hierarchy**

**To add or edit objects inside a viewport:** *Click* on the viewport to select it, then click on the *Hierarchy Down* button in the *Control Panel* to go "down" into the viewport. Use the *Hierarchy Up* button  $\bullet$  to return back to the previous level of the hierarchy.

**To access objects inside a viewport for quick editing:** use the *Set Focus*  $\triangle$  button in the *Control Panel*, then *Click* on a viewport to temporarily move the editing focus inside the viewport. Use the *Main Focus*  $\Box$  button to reset the focus.

**To edit objects inside a group or edit a subdrawing's template:** use the *Hierarchy Down* **b** button.

*Ctrl+Shift+Click* is a **shortcut** to access objects inside viewports and groups. Use it repeatedly for nested objects.

### **Multiple Selection and Grouping**

**To select several objects:** *Ctrl+Click* on each object to add it to the selection. To delete an object from the selection, *Ctrl+Click* on it again.

**To select objects within a rectangular area:** click and drag in the drawing to define a rectangle. All objects that intersect the rectangle will be selected and placed in a temporary group.

**To select all objects in the drawing:** press *Ctrl+A*.

**To convert multiple selection to a permanent group:** use the *Arrange, Permanent Group* menu option.

**To create a permanent group:** click on the *Group* **button** in the *Object Palette*, then define a rectangle in the drawing. All objects that intersect the rectangle will be added to the group.

**To ungroup objects in a permanent group:** select the group and click on the *Explode Object*  $\mathcal{R}$  toolbar button.

#### **Editing Groups**

**To edit properties of all objects in a group:** use the *Edit Toolbox*  $\Box$  or the *Edit All* button in the group's *Properties Dialog*.

**To edit individual objects inside a group:** select the group, then click on the *Hierarchy Down* **b** button in the *Control Panel* to go "down" into the group. Use the *Hierarchy Up*  $\uparrow$ button to return back to the previous level of the hierarchy.

**To select individual objects inside a group for quick editing:** select the group, click on the *Select Next* **the select** foolbar button, then click on an object inside the group to select it; this will start the **group zooming mode**. In the group zooming mode, other objects in the group can be selected by simply clicking on them with the mouse. Press *Esc* to abort the group zooming mode. *Ctrl+Shift+Click* on an object in a group provides a shortcut for selecting an element inside a group; it can be used repetedly for getting access to objects inside nested groups.

**To add or delete objects from a group:** select the group, click on the *Add To Group* 圓 or *Delete From Group* 團 toolbar button, then click on objects to be added or deleted.

**To create new objects inside a group:** use the *Hierarchy Down* button to get inside the group and create new objects.

#### **Custom Fonts**

**To edit a viewport's Font Table:** click on the *Screen Attributes* button in the viewport's *Properties Dialog*, then click on the *Add Font Table* to add a custom *Font Table*. Click on the *Fonts* button to change the fonts used by the font table.

Refer to the description of the *Font Table* object on page 184 of the *GLG User's Manual and Builder Reference* for more information on using a custom font table from an external file, as well as defining a global custom font table.

#### **Object Layout and Alignment**

**To display the Layout Toolbox:** Use the *Layout Toolbox*  $\boxed{\mathbb{R}}$  toolbar button.

**To set an anchor object for aligning elements of a group:** click the *Select Anchor Object*  $\Box$  button in the *Layout Toolbox*, then click on an object to be used as an anchor.

**To define object dimensions in the world or screen coordinates:** use the *Set Width*  $\frac{1}{n}$  or *Set Height*  $\frac{n}{n}$ buttons in the *Layout Toolbox*. For a group, use the *Group/ Objects* toggle to set either the dimensions of the group itself or the dimensions of each of its elements.

#### **Browsing Resources and Tags**

**To browse resources:** Use the *Resources* **a** toolbar button to open a *Resource Browser*.

**To expose an object as a resource:** name the object using the *Name* text box in the *Properties Dialog*. For an attribute, enter a name in the *Attribute Dialog*. All named objects and attributes are exposed as resources. Use the *HasResources* flag to organize resource hierarchies.

**To browse tags:** Use the *Tags* **t** toolbar button.

**To add a data tag to an object's attribute:** click on the *Add Tag* button in the *Attribute Dialog*.

#### **Images, SubDrawings and GIS Maps**

**To import an image into a drawing:** create an image object using one of the *Image* buttons in the *Object Palette*. Use the image's *Image File* property to change the image file. Add a *List* transformation to the image's *Image File* property to implement **image dynamics**.

**To create a SubDrawing:** use the *SubDrawing from File*  **button in the** *Object Palette*. Use the subdrawing's *Source Path* property to change the displayed subdrawing. To implement **subdrawing dynamics**, add a *List* transformation to the *Source Path* property. Use the *Hierarchy Down*  $\bullet$  button to edit the subdrawing's template drawing.

**To dedicate an area of the GUI for swapping drawings at run time:** use the *SubWindow* **o** bject.

**To display a GIS map:** use the *GIS Object* . **To position icons on a map directly in lat/lon:** use the *Hierarchy Down*  $\bullet$  button to go "down" into the *GIS Object* and add icon objects as children of the *GIS Object*.

#### **Miscellaneous**

**To scroll the drawing by dragging it with the mouse:** *Ctrl+Click* in the *Drawing Area*, then drag the mouse.

**To add, delete or reorder points of a polygon:** use the *Point List* button in the polygon's *Properties Dialog*.